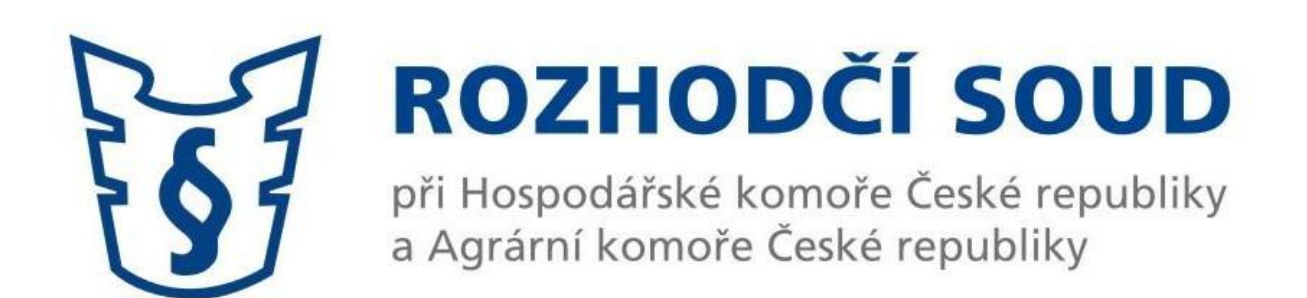

# **VIDEOKONFERENČÍ SYSTÉM**

# **PRO DISTANČNÍ ÚSTNÍ JEDNÁNÍ**

[https://trueconf.soud.cz](https://trueconf.soud.cz/)

#### Obsah

# Obsah

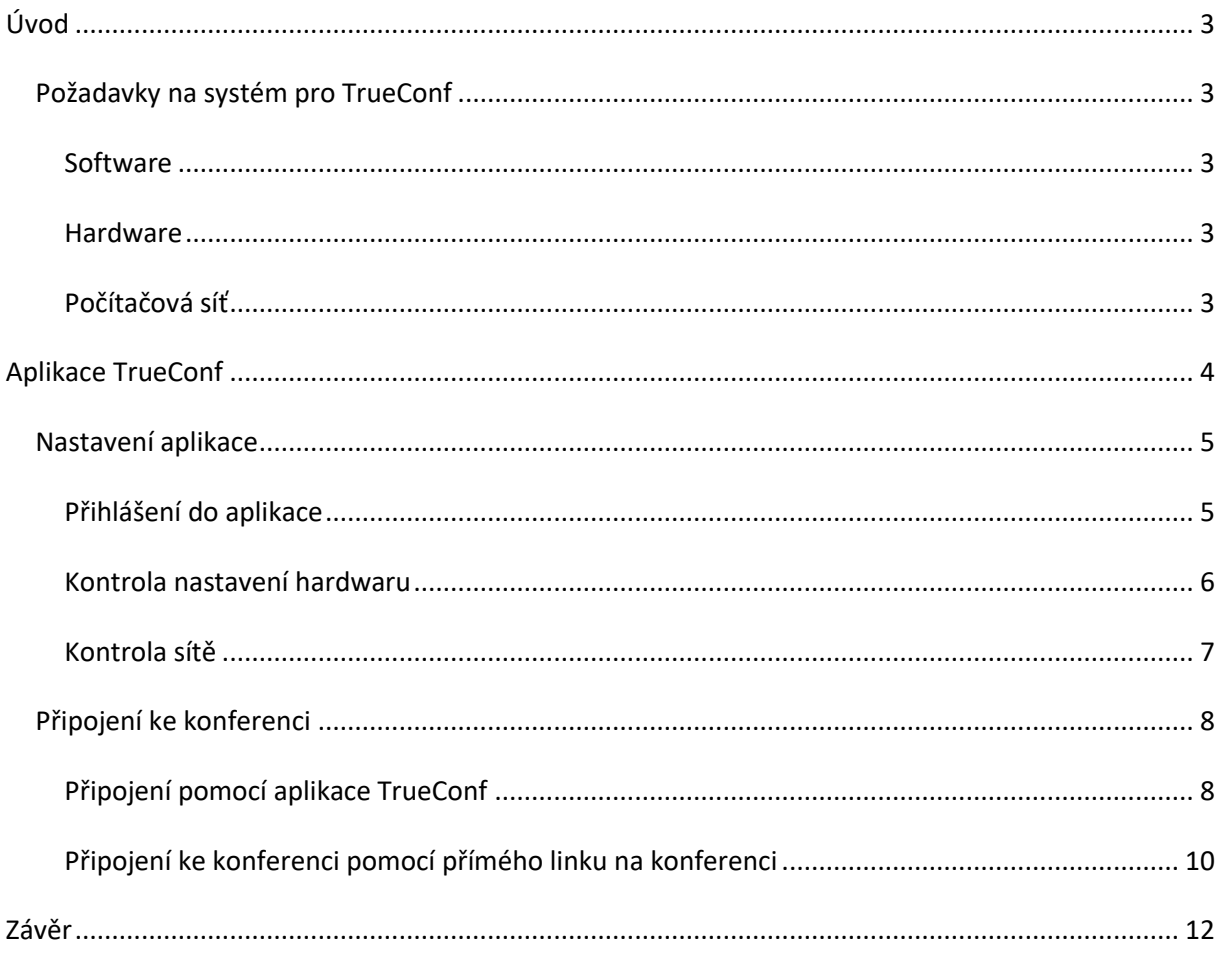

## <span id="page-2-0"></span>Úvod

Videokonferenční systém pro distanční ústní jednání vedená před Rozhodčím soudem při HK ČR a AK ČR je provozován a spravován na vlastním serveru Rozhodčího serveru. Veškerá komunikace je šifrována a zabezpečena.

Pro videokonferenci je doporučeno používat klienta pro PC s operačním systémem MS Windows nebo Mac OS. Pokud nelze použít klienta, lze se k videokonferenci připojit pomocí webového prohlížeče podporujícího Web RTC (Real Time Communications).

Pro distanční ústní jednání používá videokonferenční systém dva typy konferencí.

**SHEDULED CONFERENCE** – plánovaná konference s pevně daným začátkem a délkou trvání. Do konference se nelze připojit dříve než před stanoveným začátkem. Výjimkou je, pokud vlastník konference spustí konferenci ručně před stanoveným časem. Tento typ konference je používán pro distanční ústní jednání.

**VIRTUAL ROOM** – stálá místnost bez stanoveného data a času. Používá se např. pro porady senátu nebo testování připojení.

#### <span id="page-2-1"></span>Požadavky na systém pro TrueConf

#### <span id="page-2-2"></span>Software

Operační systém: Windows 7,8,10, MacOS 10.12+

Pro Web RTC: Google Chrome (17+) a prohlížeče založené na Chromium, Mozilla Firefox (18+), Opera (12+), Safari (11+)

#### <span id="page-2-3"></span>Hardware

Minimální hardwarové požadavky na CPU, RAM, grafickou kartu a síť není možné jednoznačně specifikovat, jelikož záleží na počtu účastníků konference. Podrobné požadavky uvedeny na <https://trueconf.com/support/system-requirements.html#videocall>

Webkamera, mikrofon, zvuková karta a reproduktory nebo sluchátka kompatibilní s použitým operačním systémem.

#### <span id="page-2-4"></span>Počítačová síť

Klíčová je však internetová konektivita, doporučeno je minimálně 2 Mbps pro upload i download a tato konektivita musí být stabilní.

Povolena komunikace na TCP portu 4307 (IP adresa videokonferenčního serveru je 193.86.2.80)

# <span id="page-3-0"></span>Aplikace TrueConf

Použití aplikace TrueConf je doporučeno, v aplikaci jsou dostupné pokročilé nástroje pro videokonferenci, jejichž dostupnost může být při použití webového rozhraní omezena (webové rozhraní popsáno níže) a dále aplikace obsahuje nástroje pro kontrolu parametrů sítě a testování hardwaru.

Stažení aplikace TrueConf je dostupné zdarma na webové stránce videokonferenčního systému pro distanční ústní jednání. Pro stažení aplikace není třeba být přihlášen. Systém nabídne ke stažení aplikaci dle použitého systému.

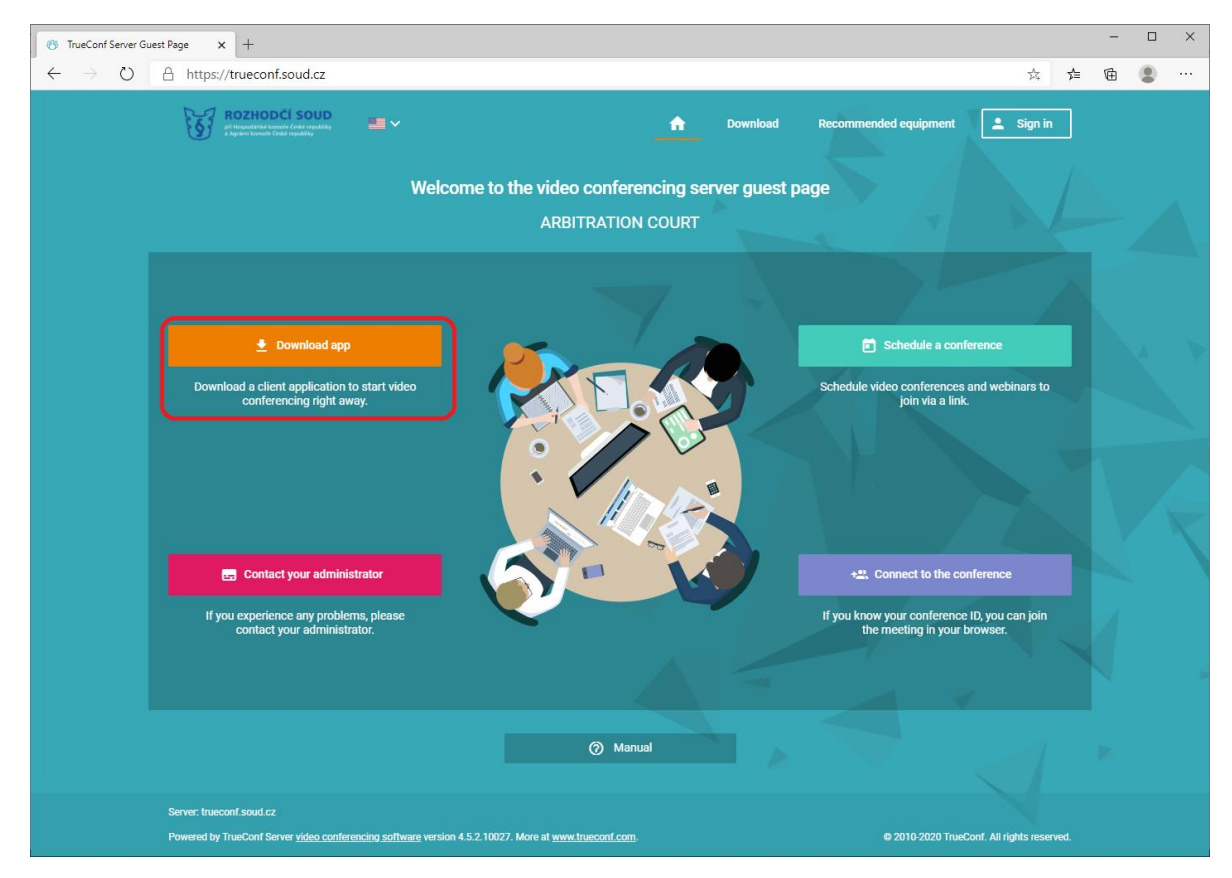

#### Adresa videokonferenčního systému: **[https://trueconf.soud.cz](https://trueconf.soud.cz/)**

Obr. 1: Úvodní stránka videokonferenčního systému pro nepřihlášeného uživatele

#### <span id="page-4-0"></span>Nastavení aplikace

#### <span id="page-4-1"></span>Přihlášení do aplikace

Po spuštění aplikace TrueConf se přihlásíte pomocí obdrženého jména a hesla. Pokud byla aplikace stažena z webu [https://trueconf.soud.cz](https://trueconf.soud.cz/), měl by být správně vyplněn server (trueconf.soud.cz#vcs).

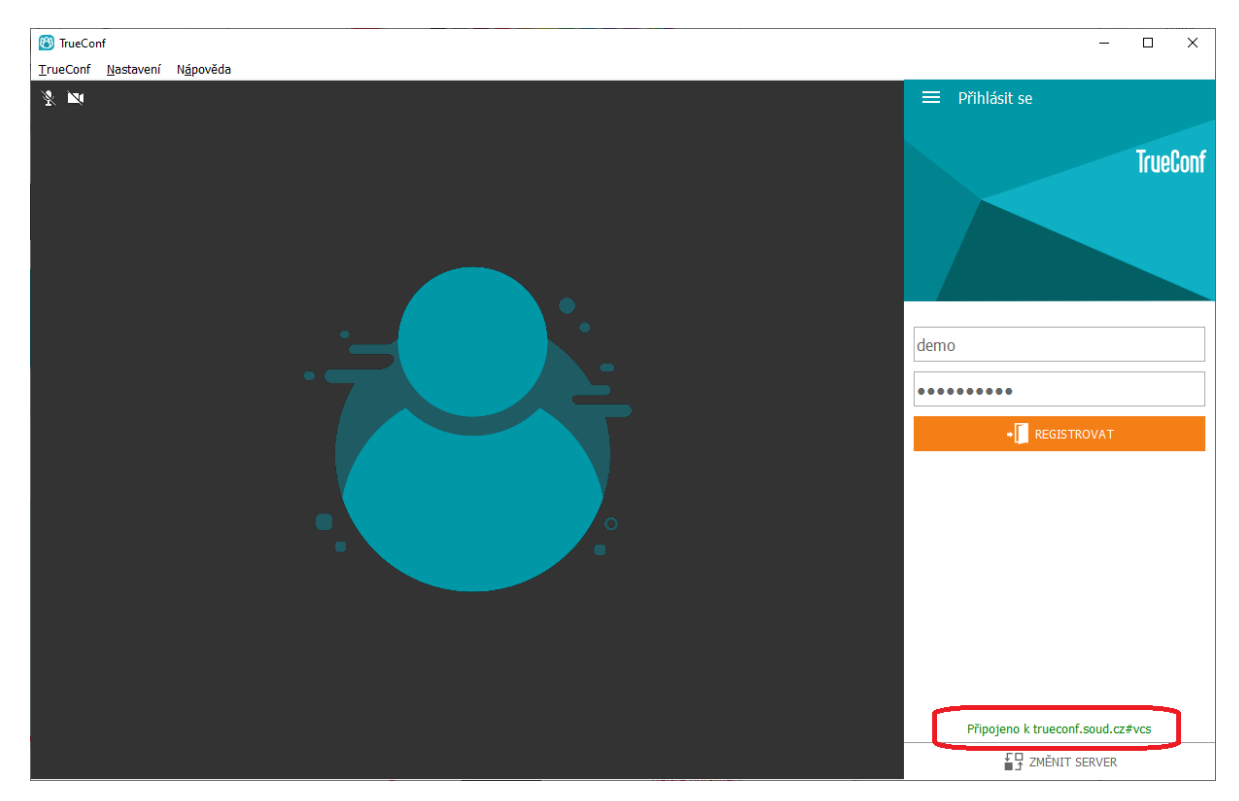

Obr. 2: Úvodní obrazovka aplikace TrueConf před přihlášením

#### <span id="page-5-0"></span>Kontrola nastavení hardwaru

V aplikaci TrueConf je možné zkontrolovat a nastavit použitý hardware a parametry sítě. Ve většině případů aplikace automaticky detekuje hardware a není třeba jej nastavovat. Má-li počítač více zařízení pro zvuk, video atd., lze zde zvolit preferované zařízení. V případě problémů během konference (např. zpětná vazba atd.) lze snížit úroveň citlivosti mikrofonu, případně hlasitost reproduktorů.

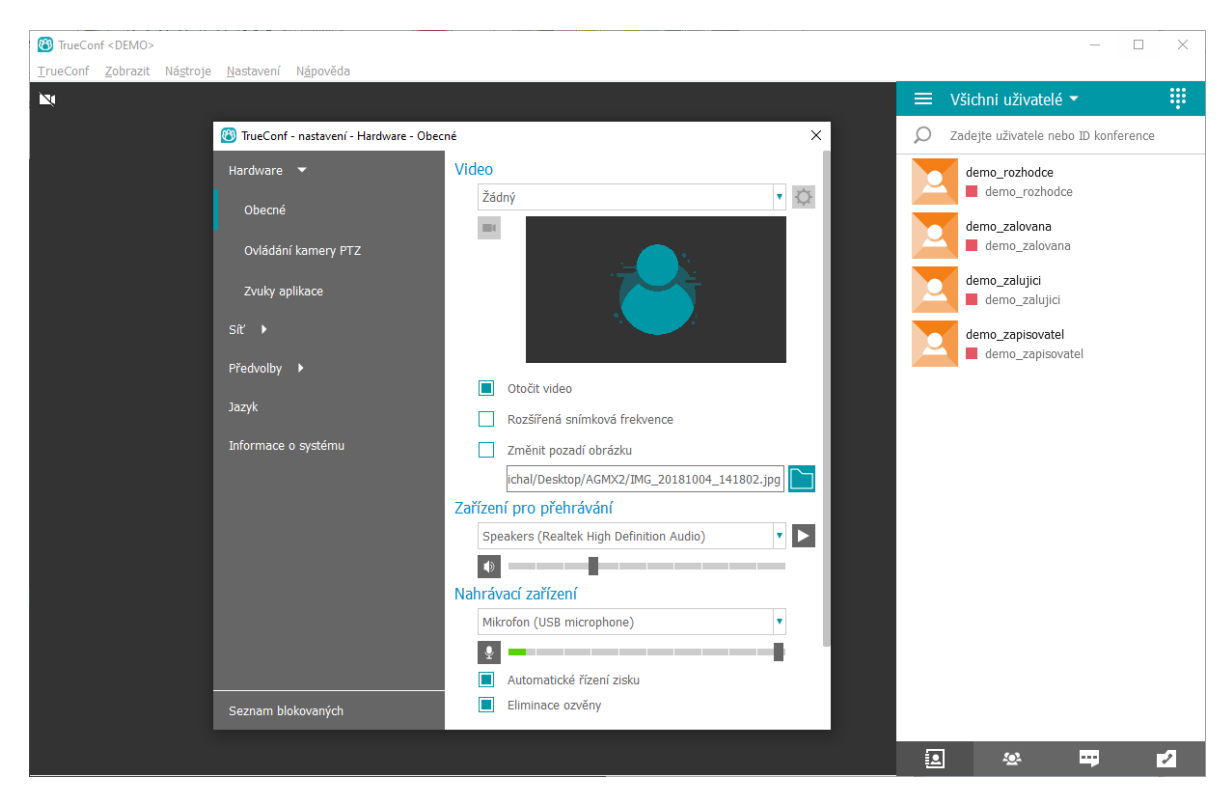

Obr. 3: Nastavení hardwaru

#### <span id="page-6-0"></span>Kontrola sítě

V menu Nastavení/Síť lze provést test parametrů počítačové sítě a na základě výsledku testu upravit parametry komunikace.

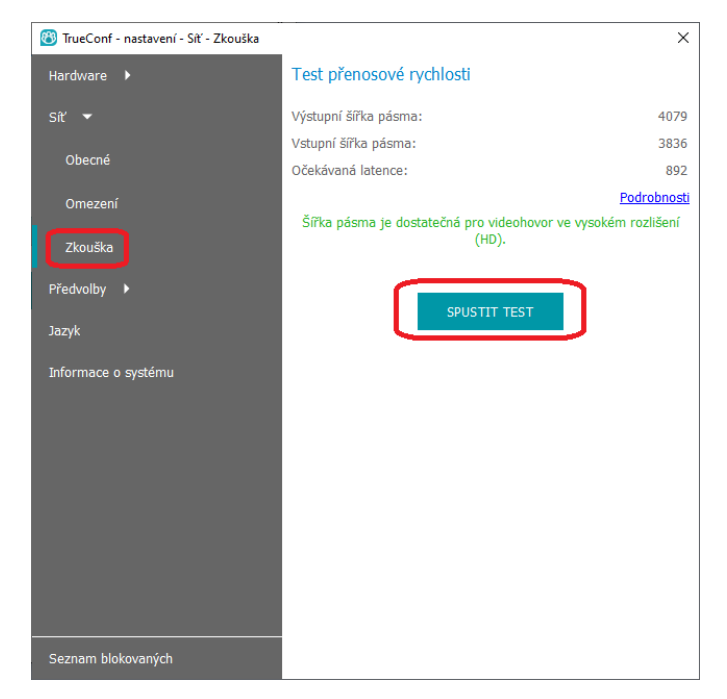

Obr. 4: Test parametrů sítě

#### <span id="page-7-0"></span>Připojení ke konferenci

Připojit se k videokonferenci lze několika způsoby. Způsob připojení se liší v závislosti na typu konference (SCHEDULED CONFERENCE nebo VIRTUAL ROOM), zdali již konference běží nebo se čeká na začátek konference.

#### <span id="page-7-1"></span>Připojení pomocí aplikace TrueConf

V případě plánované konference (SCHEDULED CONFERENCE) je třeba se přihlásit do aplikace TrueConf přiděleným jménem a heslem a vyčkat plánovaného data a času, aplikace v čase začátku zobrazí pozvánku do konference, po jejímž přijmutí se uživatel připojí do videokonference.

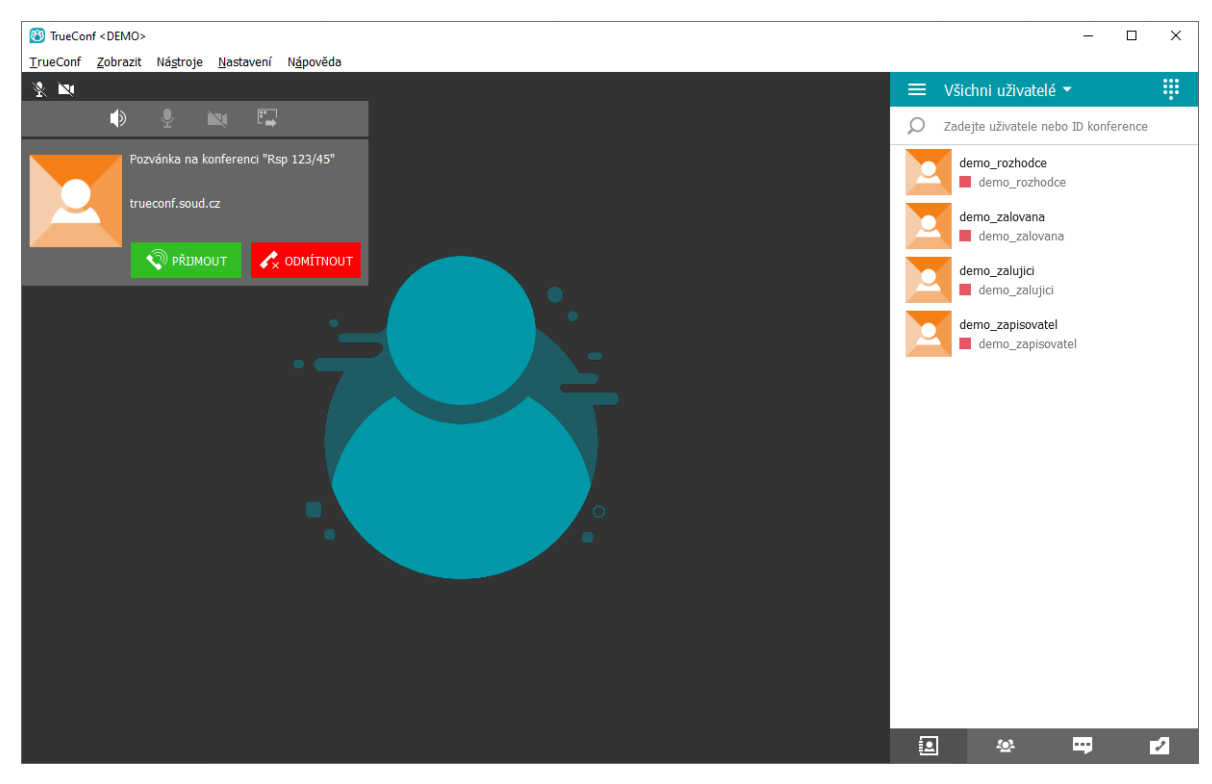

Obr. 5: Pozvánka k plánované konferenci

Pokud se jedná o již běžící konferenci (např. opětovné připojení) nebo VIRTUAL ROOM, lze se ke konferenci připojit pomocí menu TrueConf/Plánování konference a v dialogovém okně si přepnout zobrazení buď na SHEDULED nebo VIRTUAL ROOM (viz. obr. 6). V seznamu se zobrazují jen konference, ve kterých je přihlášený uživatel účastníkem.

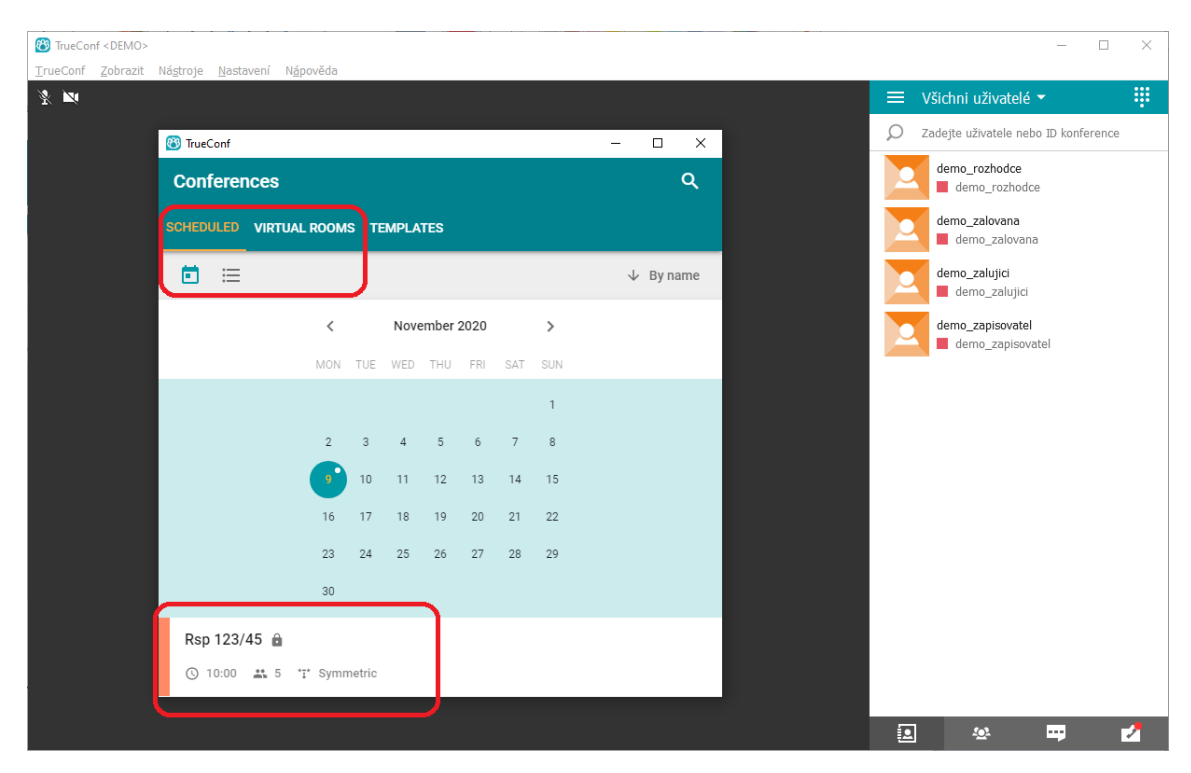

Obr. 6: Výběr konference

Po zvolení požadované konference se zobrazí dialogové okno s parametry konference a pomocí odkazu 'CONNECT TO THE CONFERENCE' přihlášený uživatel vstoupí do konference.

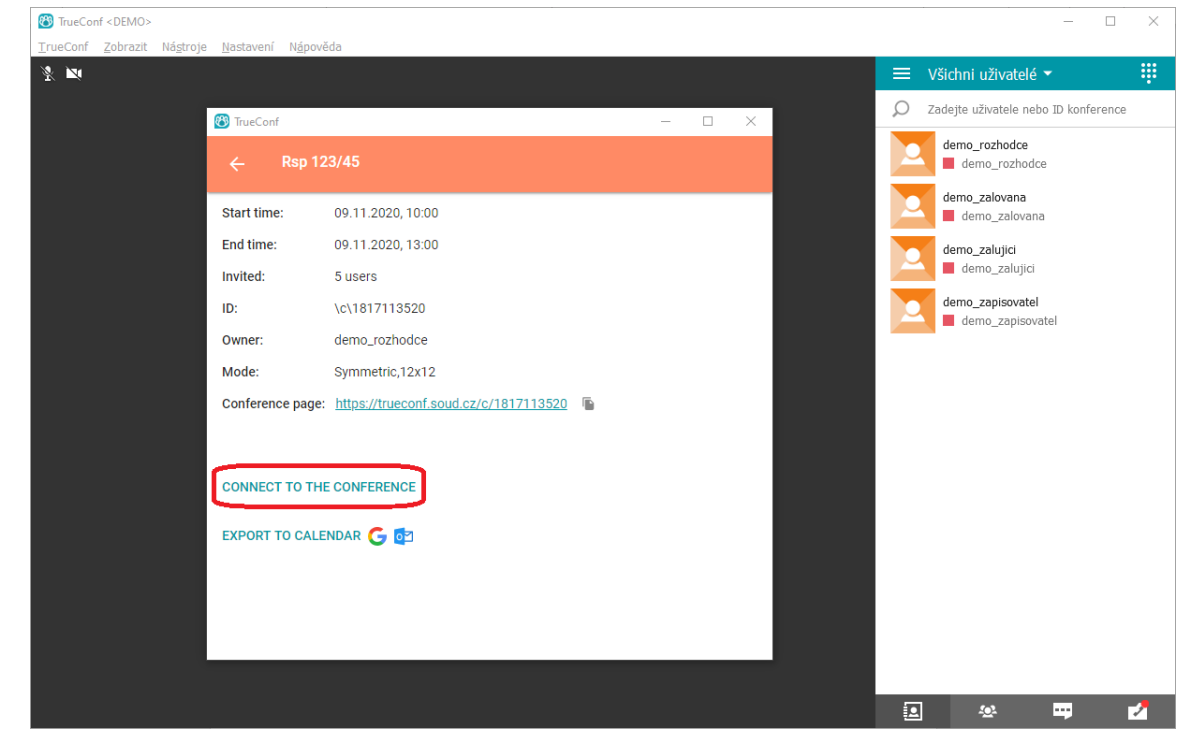

Obr. 7: Dialogové okno pro připojení ke zvolené konferenci

#### <span id="page-9-0"></span>Připojení ke konferenci pomocí přímého linku na konferenci

Příklad linku: <https://trueconf.soud.cz/c/5795673775>

Vložte link videokonferenci do adresního řádku v podporovaném prohlížeči. Zobrazí se název konference a poté klikněte na tlačítko 'JOIN' (viz obr. 7). Pokud není uživatel přihlášen, je vyzván k zadání uživatelského jména a hesla (viz. obr.8).

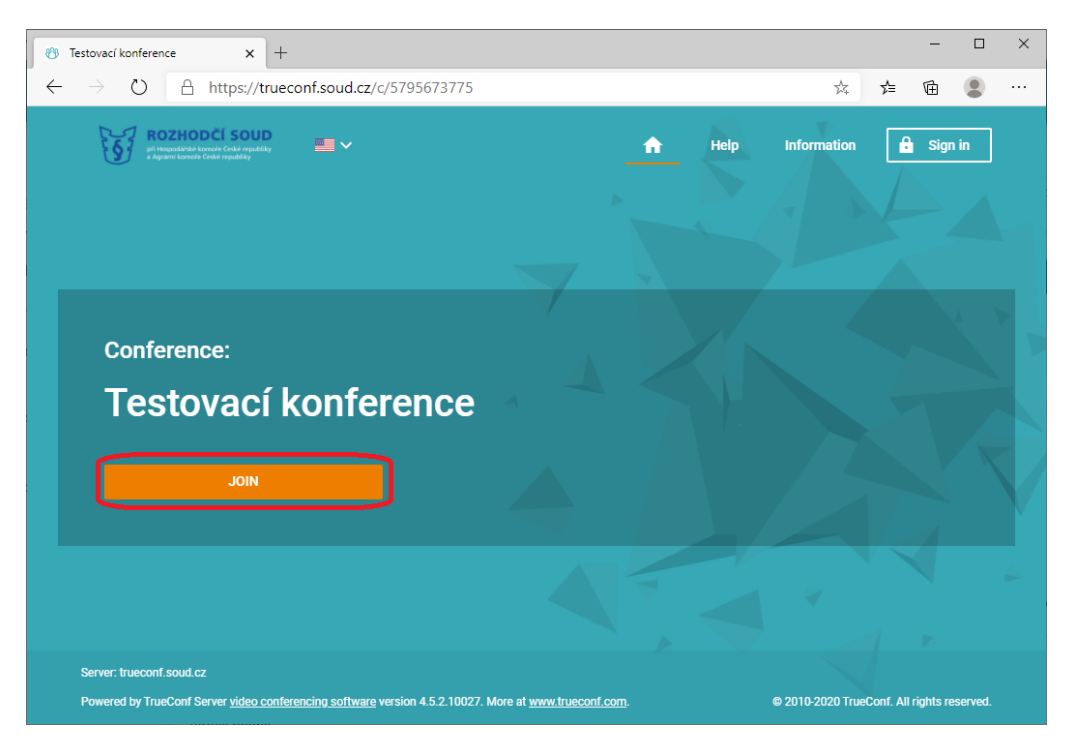

Obr. 7: Přímý link na stránku videokonference

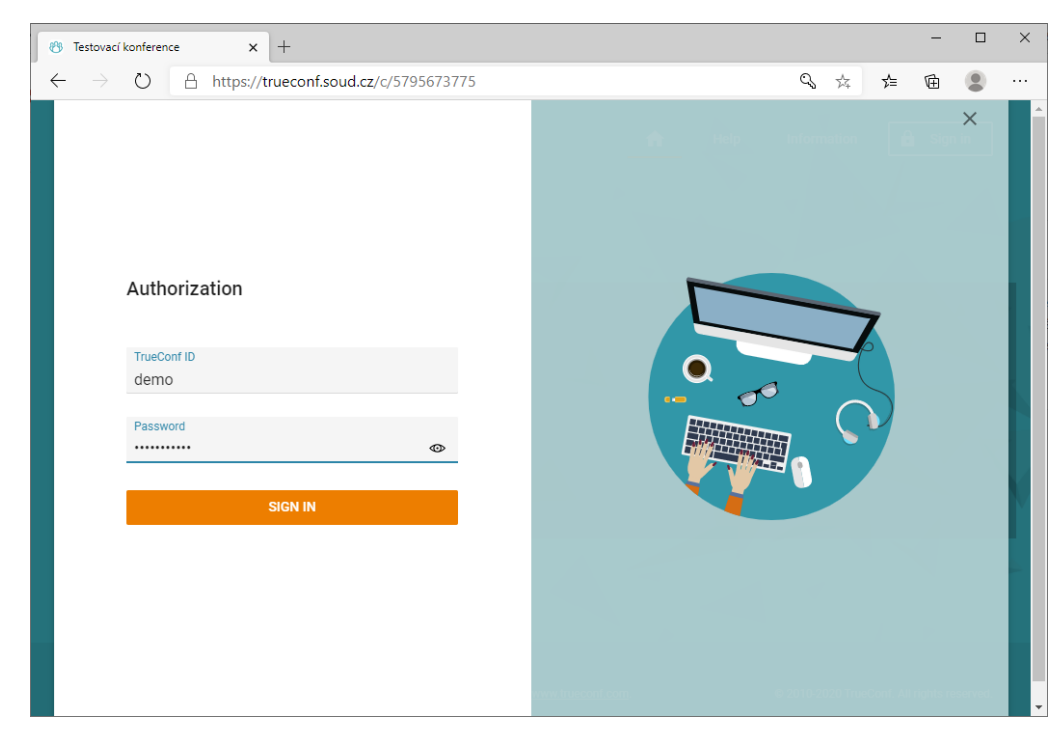

Obr. 8: Přihlášení k videokonferenčnímu portálu

Po přihlášení uživatele je k dispozici způsob připojení ke konferenci. Je doporučena aplikace TrueConf (viz obr. 9).

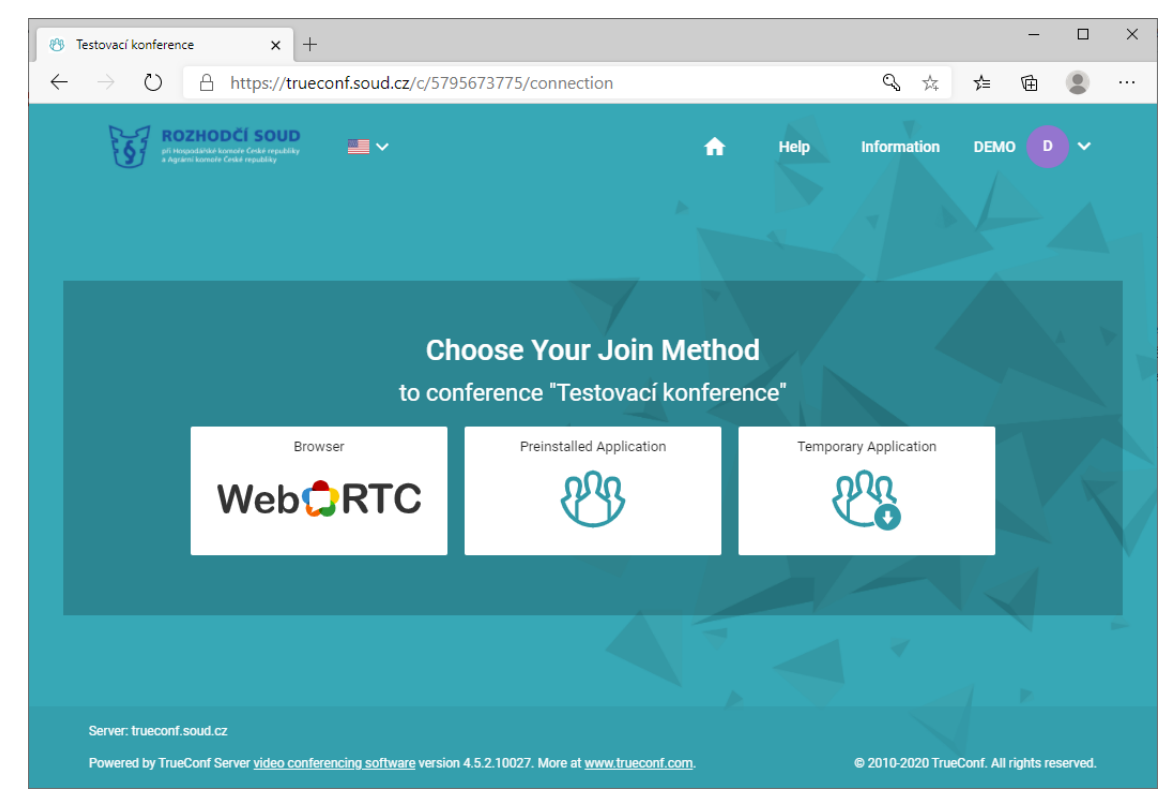

Obr. 9: Způsob připojení k videokonferenci.

V případě plánované konference a pokusu o připojení před zahájením konference se zobrazí čas do začátku konference.

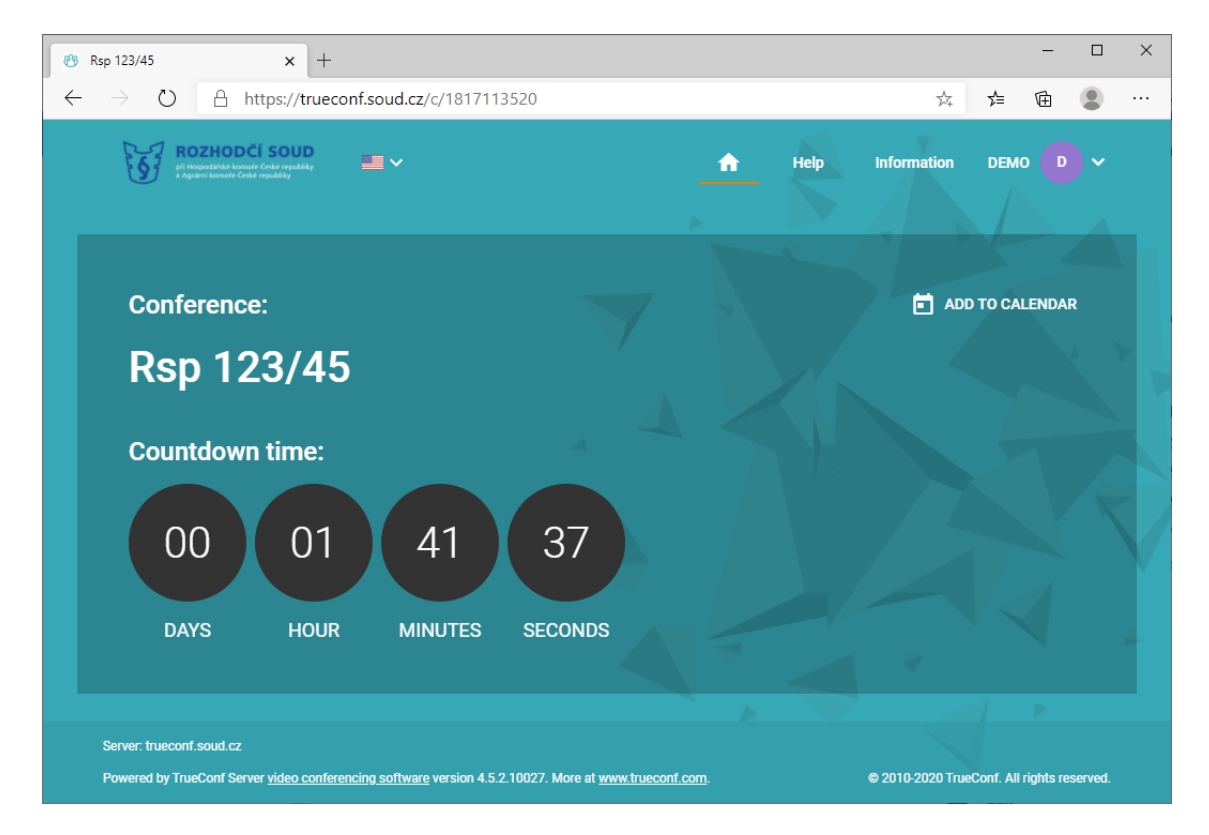

### <span id="page-11-0"></span>Závěr

Tento popis videokonferenčního systému TrueConf popisuje jen základní funkce. Ovládání systému je intuitivní a mnohé funkce jsou podobné jako u obdobných používaných videokonferenčních systémů. Návod na používání dalších funkcí videokonferenčního systému naleznete v online nápovědě na adrese [https://trueconf.soud.cz/docs/en/user/.](https://trueconf.soud.cz/docs/en/user/) Tento návod je dostupný v řadě světových jazyků, bohužel ovšem ne v českém jazyce. V případě nejasností kontaktujte příslušnou referentku sporu.

Všechny technické potíže řešte včas s příslušnou referentkou sporu. Každý odpovídá za svou přípravu, kvalitní připojení a technické požadavky v době konání ústního jednání sám.